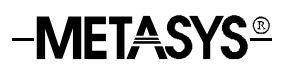

# **Zone Terminal**

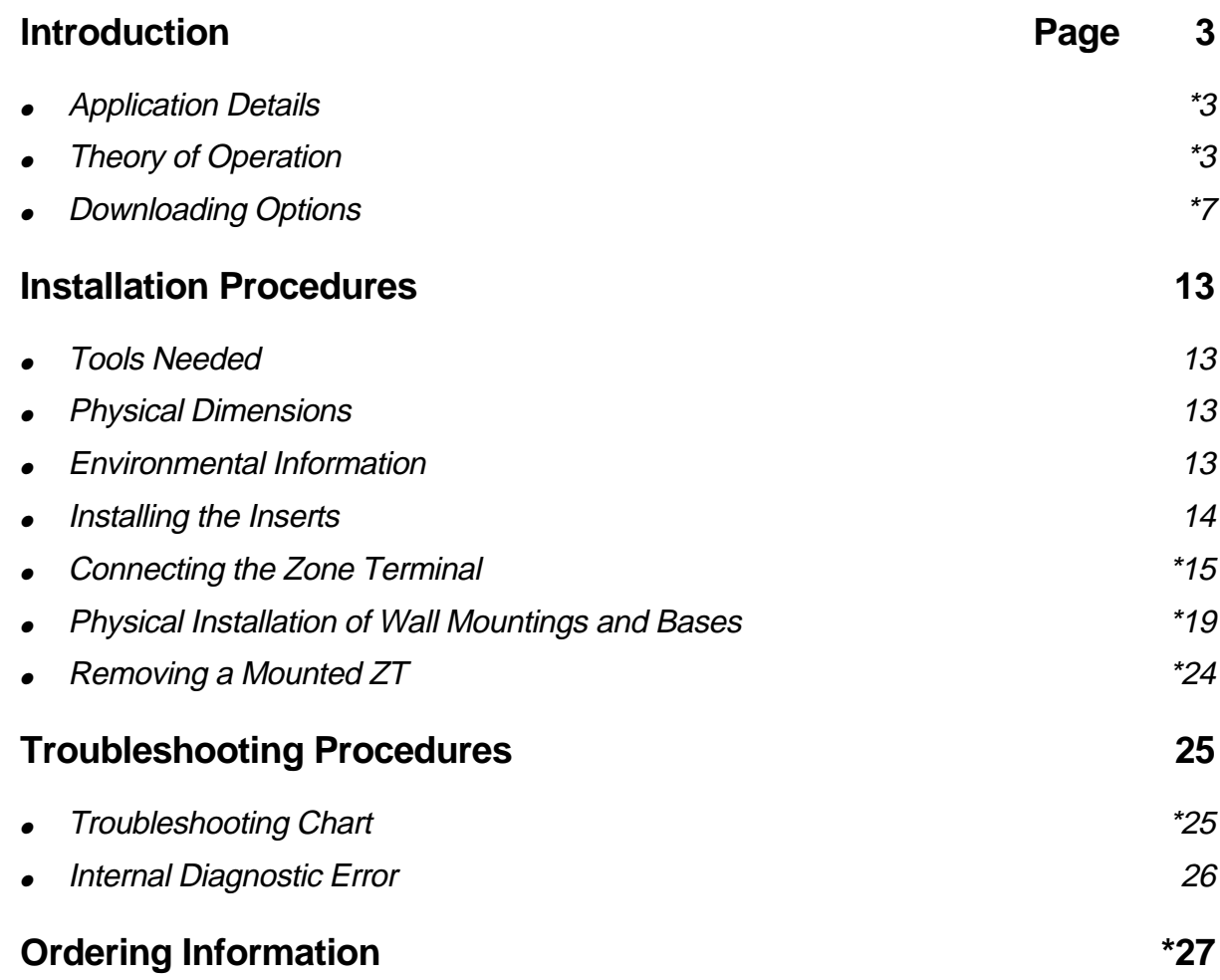

\* Indicates those sections where changes have occurred since the last printing.

# **Introduction**

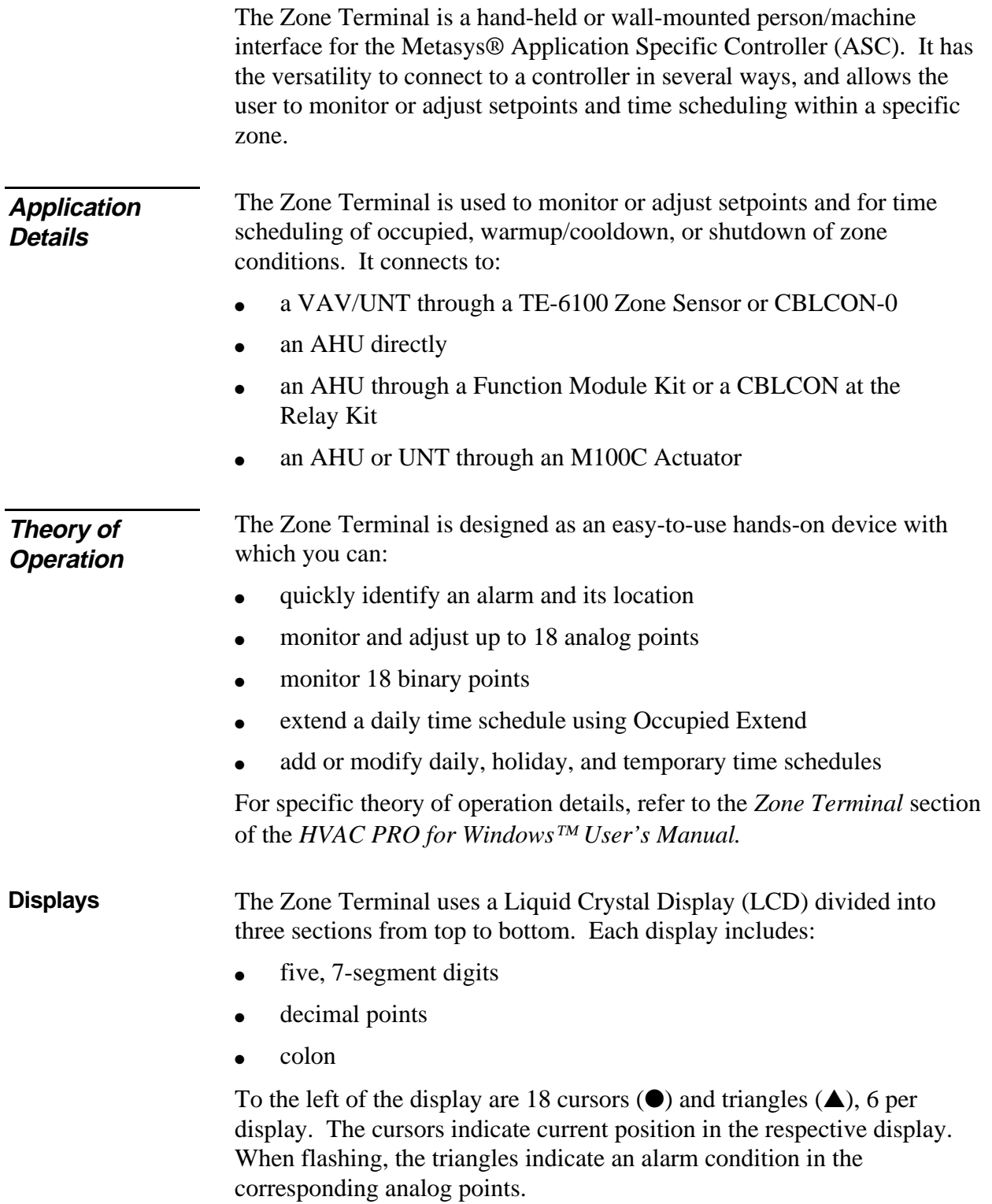

The right side of the ZT display includes 18 pairs of binary indicators--a bar ( $\vert$ ) for On, and a circle ( $\vert$ ) for Off. These symbols flash when the respective binary point is in alarm.

Five LED's located in the bottom panel include four green Mode Indicators and one red Alarm Indicator. The Alarm Indicator LED flashes when any analog or binary point is in alarm.

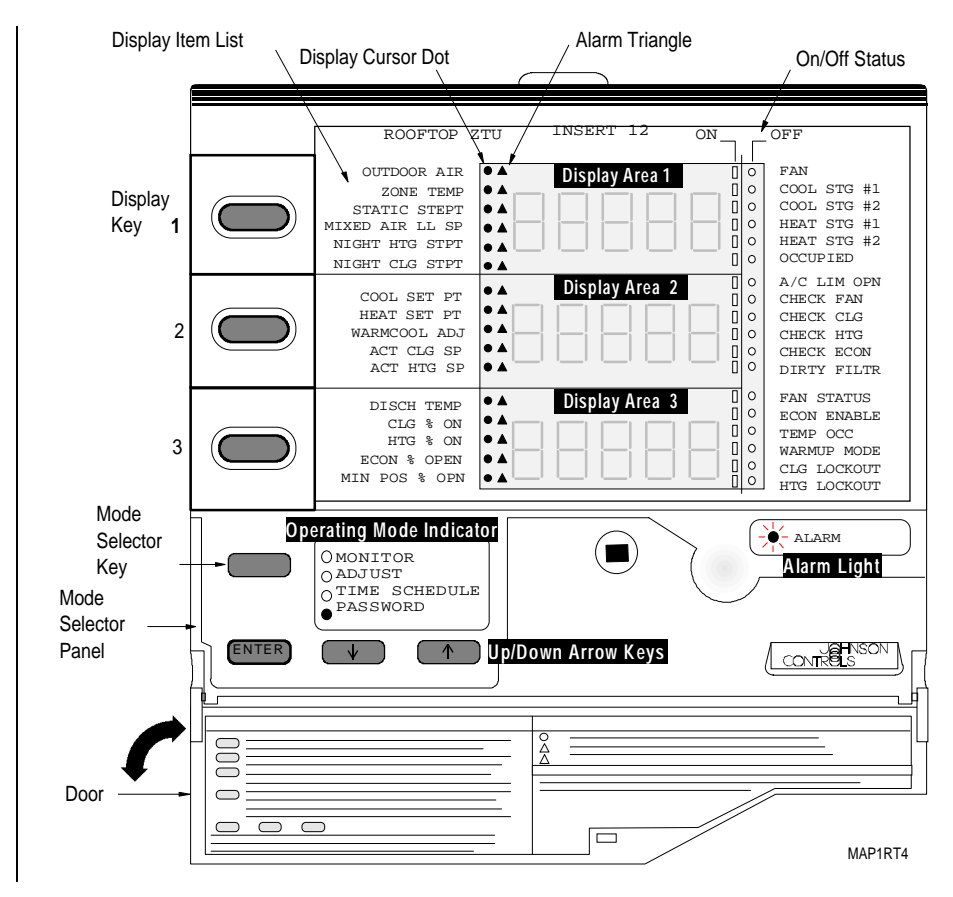

**Figure 1: The Zone Terminal**

**Keys**

Refer to Figure 1 to locate each of the seven ZT keys.

### **Table 1: ZT Keys**

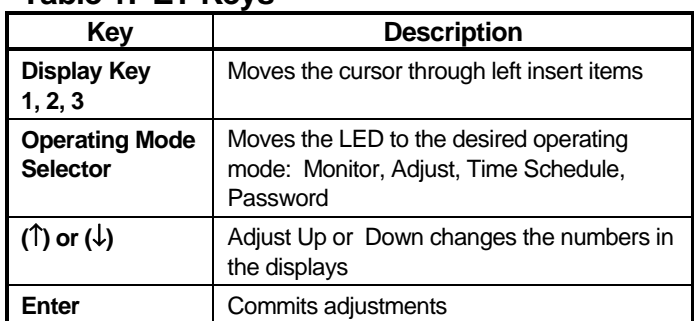

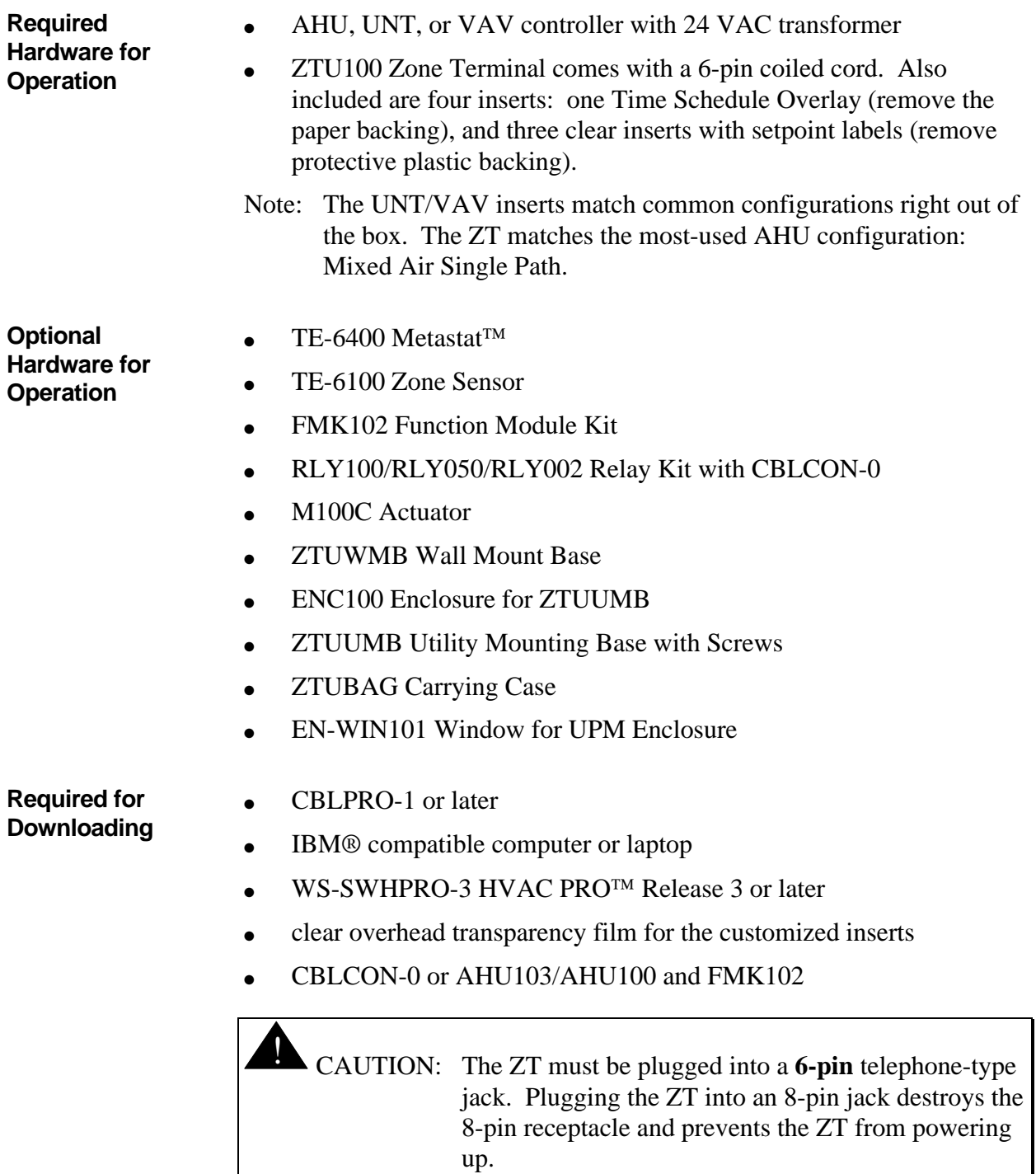

Note: CBLPRO-**1** or later must be used to download the ZT. CBLPRO-**0** is not compatible for downloading.

#### **Software**

ZT configuration and downloading are done with a software program called ZT PRO, which is part of the HVAC PRO software, Release 3 or later. This easy-to-use tool configures, commissions, and downloads the ZT's data base. The program runs on an IBM PC/XT/AT, PS/2®, or any 100% compatible computer. Figure 2 is an overview of the ZT configuration and downloading process. Refer to the *HVAC PRO for Windows User's Manual (FAN 637.5)* for specific information on configuration and downloading the Zone Terminal.

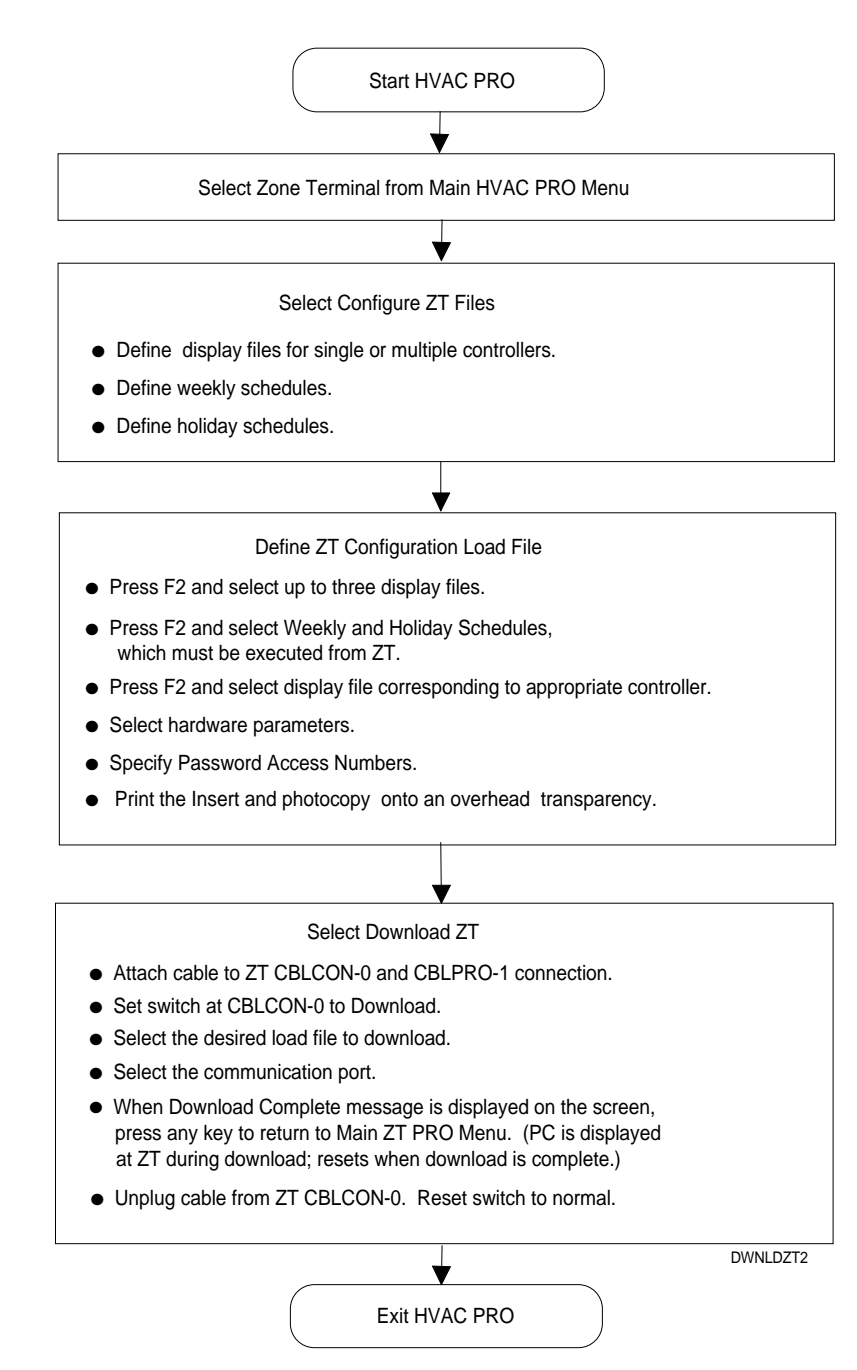

**Figure 2: Overview--Configuring and Downloading the ZT**

! CAUTION: Any changes in the configuration of the AHU and UNT/VAV must be updated in the Zone Terminal. Failure to download the ZT after configuration changes to the AHU and UNT/VAV prevents access to the ZT Operating Modes.

The following section presents four options available for hardware connections necessary to complete the downloading process. Select one. The section includes: Using CBLCON-0 or Job Site Downloading with a UNT or VAV (Using CBLCON-0) or **Downloading Options**

- Job Site Downloading without CBLCON-0 or
- Downloading without an ASC Controller

**Using CBLCON-0**

Use CBLCON-0 for multiple connections of related equipment. To download, slide the switch on the CBLCON-0 to the download position. The red LED is indication of 24 VAC power. The green LED shows Zone Bus transmissions from the controller. If this LED is off, the Zone Bus wire is open. If this LED is on solid, the Zone Bus is shorted to COMMON.

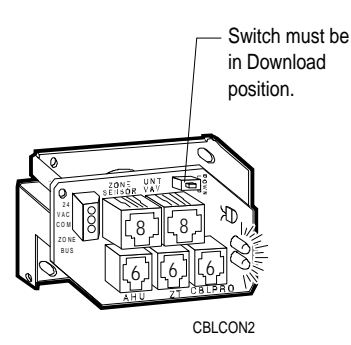

**Figure 3: CBLCON-0**

Although the program reminds you to put the CBLCON-0 switch in the correct position, if the switch is in the wrong position, or if the wrong CBLPRO is used, downloading does not occur. You must use CBLPRO**-1** or later. The following error prompt appears on the screen.

ZT PRO - Version 05.10 Building Object File to Download ZT Establishing Communication ZT error (18) -- Invalid or No response from ZT ZT Download Failed, Strike 1 - Trying Again ZT Establishing Communication ZT error (18) -- Invalid or No response from ZT ZT Download Failed, Strike 2 - Trying Again ZT Establishing Communication ZT error (18) -- Invalid or No response from ZT ZT Download Failed, Strike 3 - You're Out Return Switch on CBLCON to Normal Position Press any key to Continue

<Esc>Cancel <F7>View

**Figure 4: Error Prompt Screen**

**Option 1: Job Site Downloading with UNT/VAV Using CBLCON-0** To download a ZT for a VAV/UNT through the TE-6100 Zone Sensor (Figure 5), use a CBLCON-0, CBLPRO-1 or later, and a laptop.

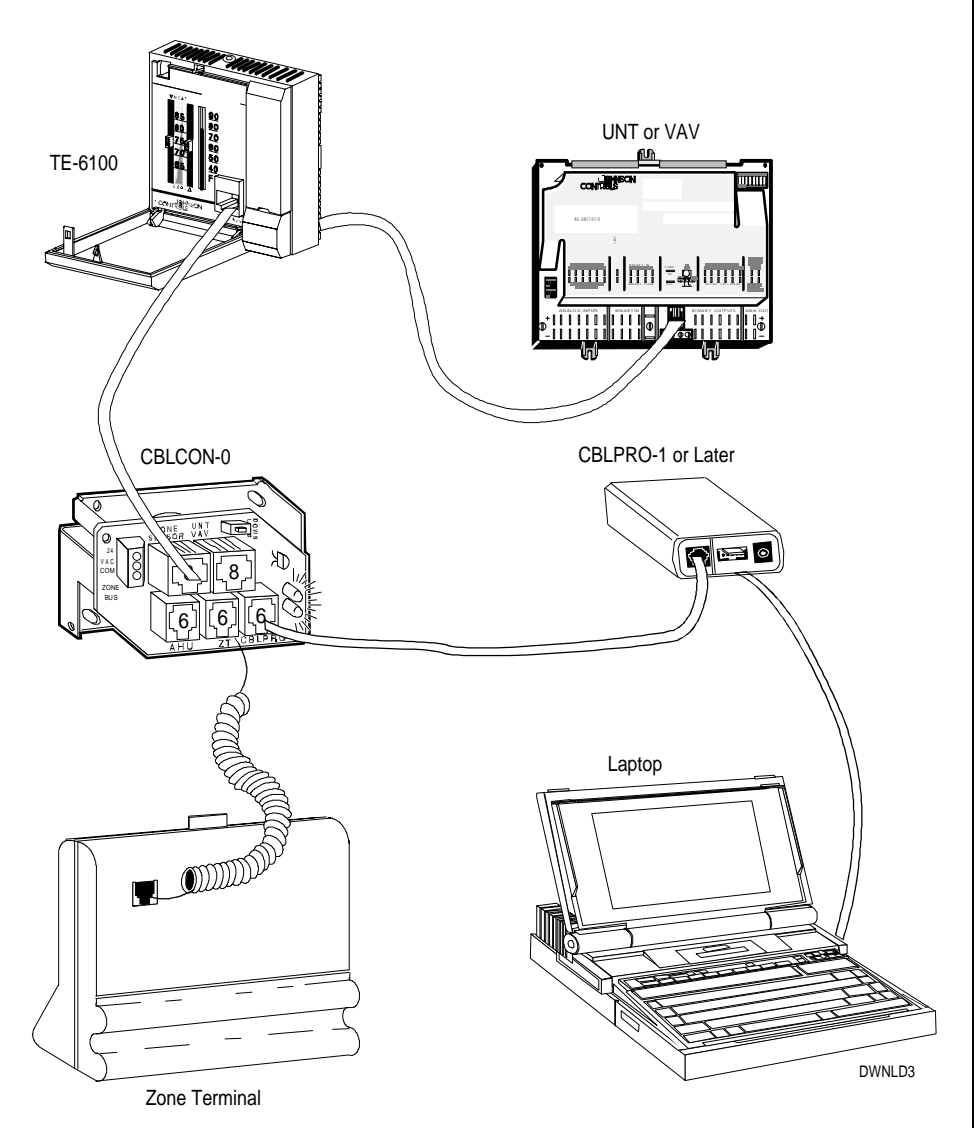

**Figure 5: Job Site Downloading with UNT/VAV Using CBLCON-0**

Notes: It is assumed that 24 VAC power has been applied to the controller.

The CBLCON-0 switch must be in the Download position.

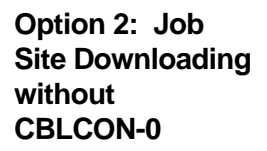

To download the ZT *without* an CBLCON-0, use the AHU101-1, AHU103 without AHU102 or AHU100 boards. When downloading through an AHU motherboard, the AHU102 Logic Board must be removed. It is assumed that 24 VAC power has been applied from a transformer.

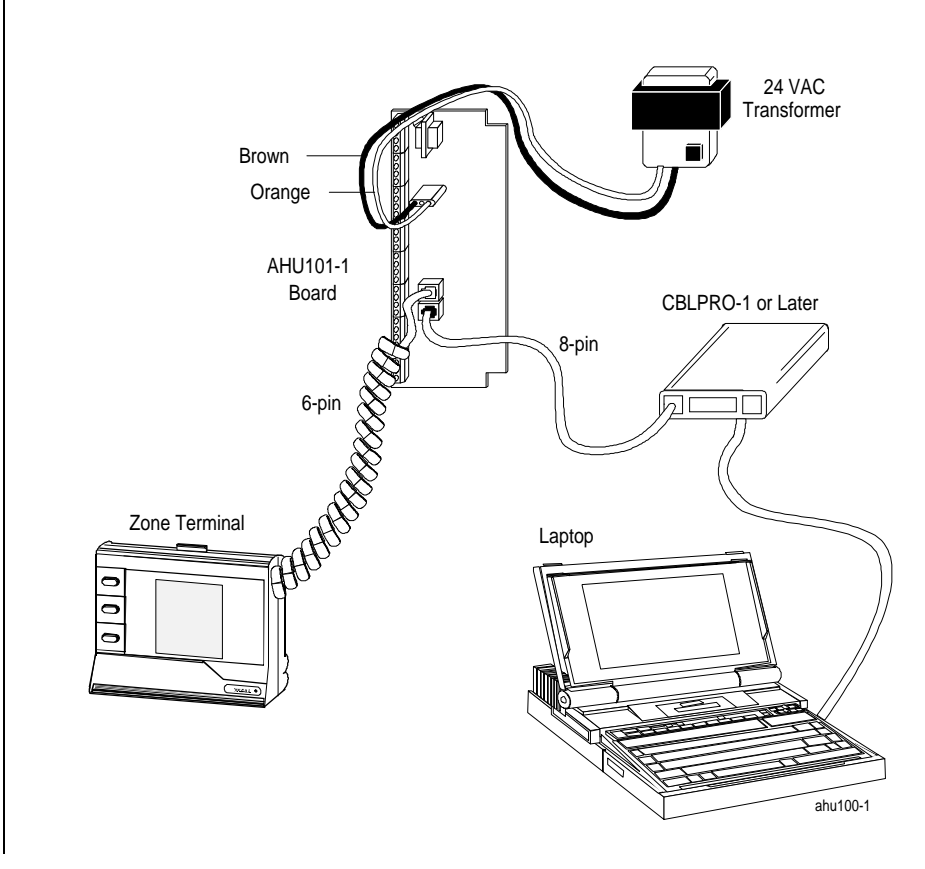

**Figure 6: Job Site Downloading without CBLCON-0**

**Option 3: Downloading: without an ASC Controller**

When downloading the ZT without a controller, 24 VAC power must be accessed from a transformer. Where power is accessed through an XFR100 transformer, splice the wire coming from the transformer according to the illustration below. This is only required when you do *not* have an AHU, VAV, or UNT available. Other hardware connections for downloading are as shown.

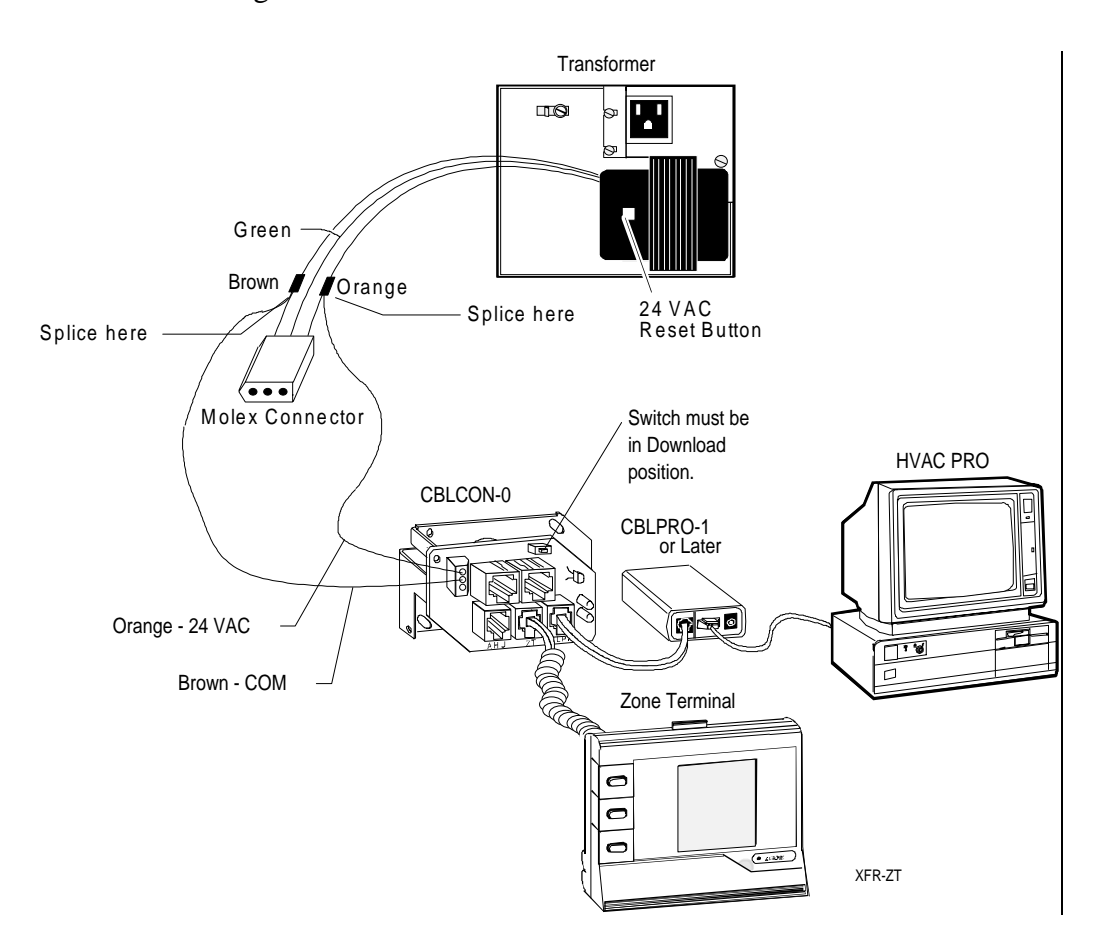

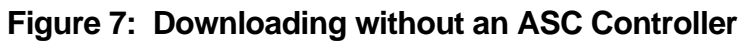

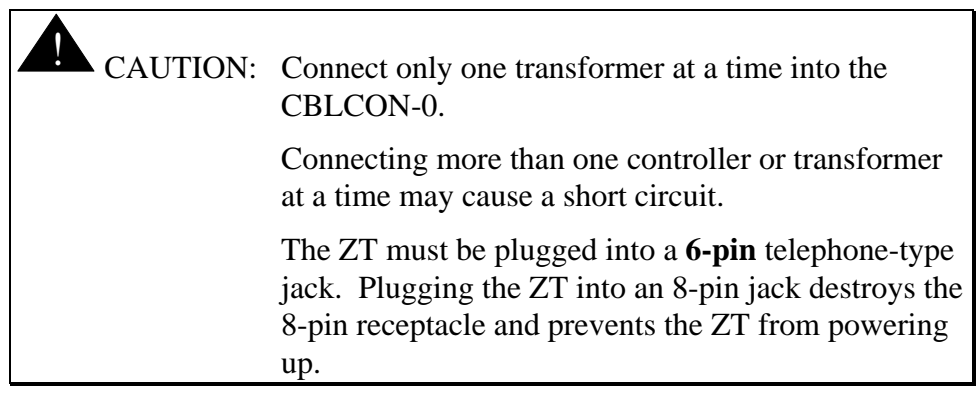

# **Installation Procedures**

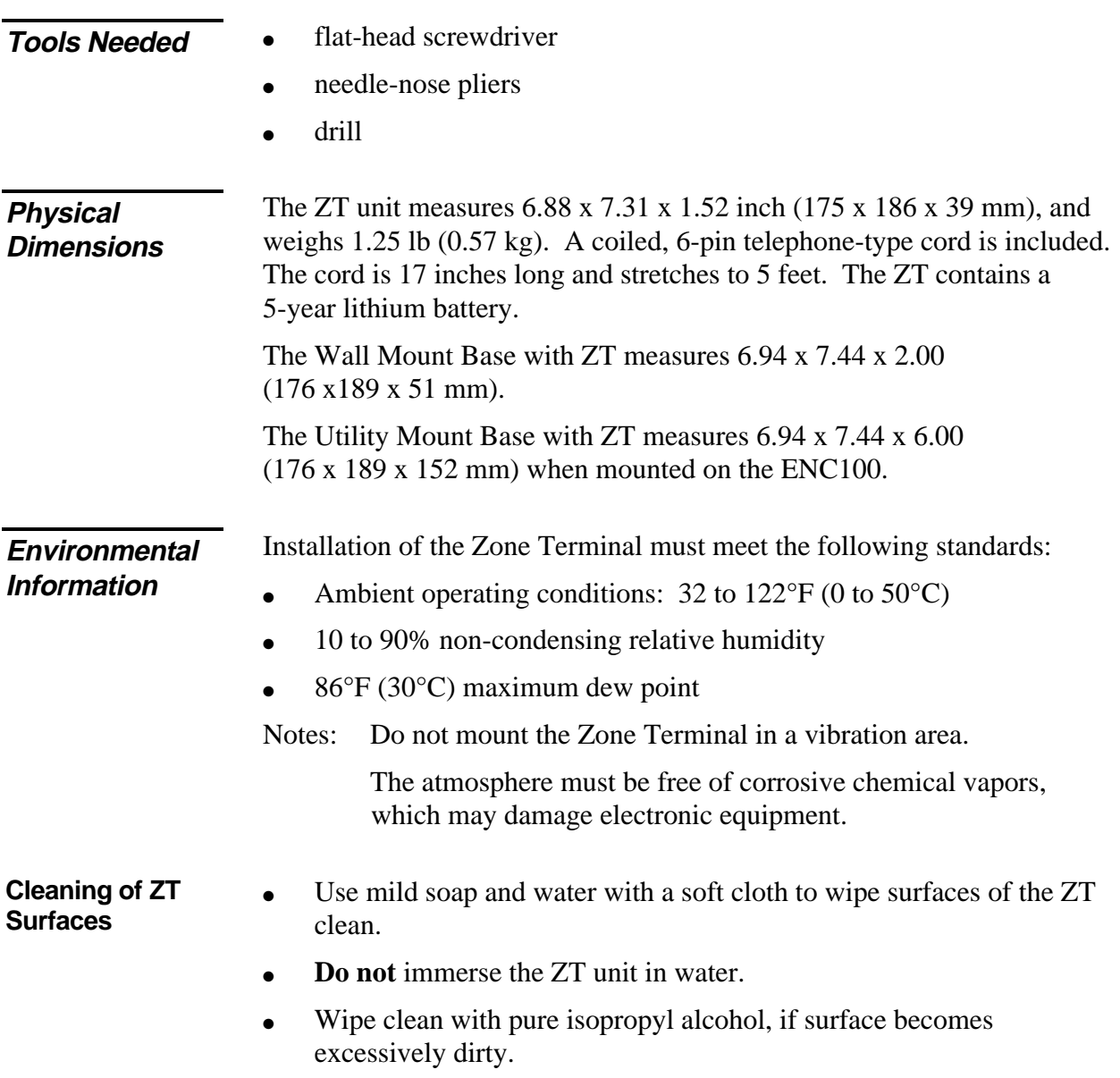

## **Installing the Inserts**

Before you mount the ZT or connect it to a controller, the clear plastic insert that describes the displayed values must be in place.

- 1. Lay the ZT flat and press the white tab on the top of the ZT while pulling the front cover towards you.
- 2. Align the insert to the lower left front of the ZT.
- 3. Press the pieces back together.

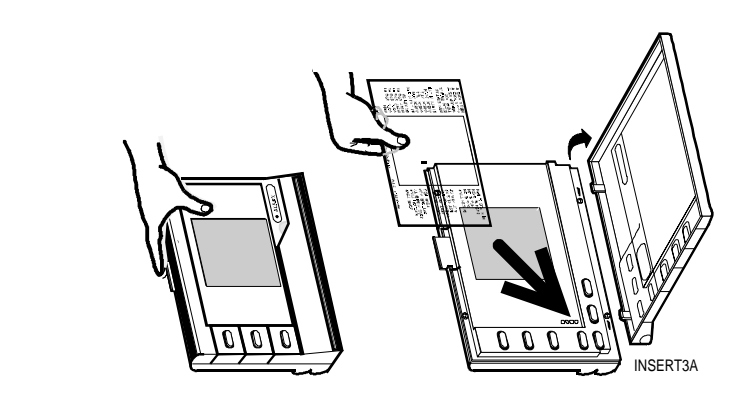

**Figure 8: Template Installation**

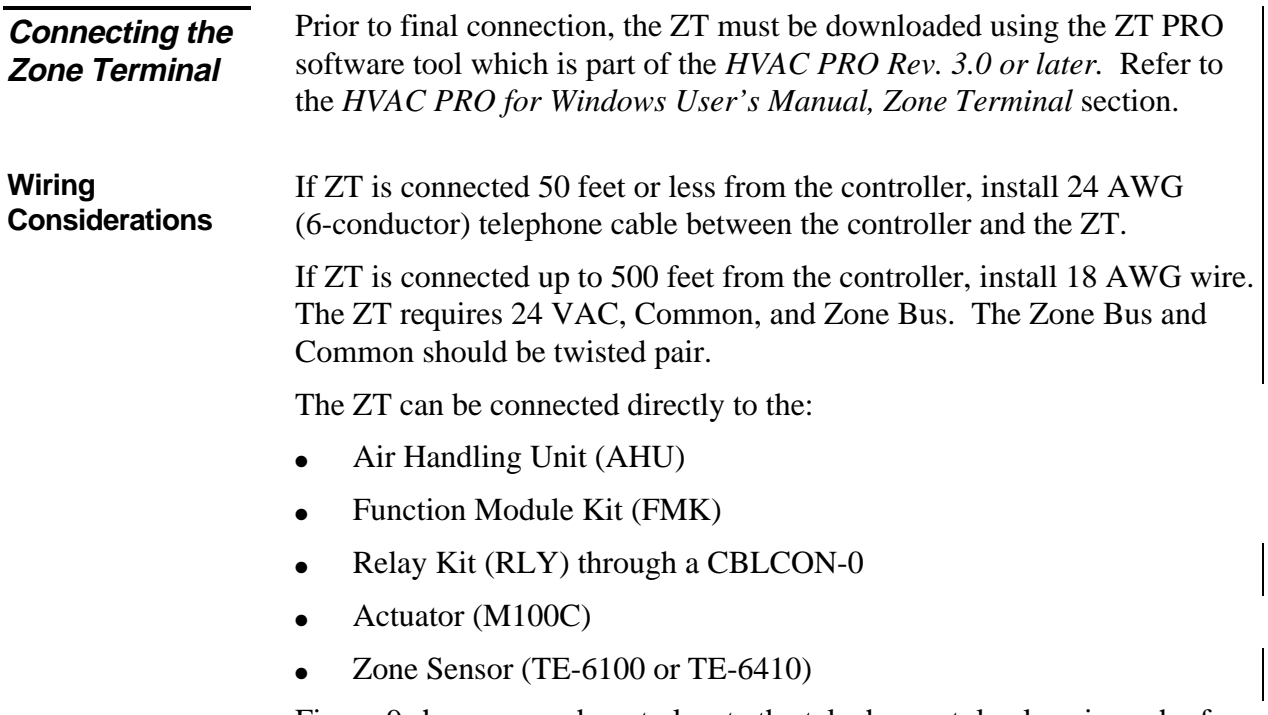

Figure 9 shows you where to locate the telephone-style plugs in each of these components.

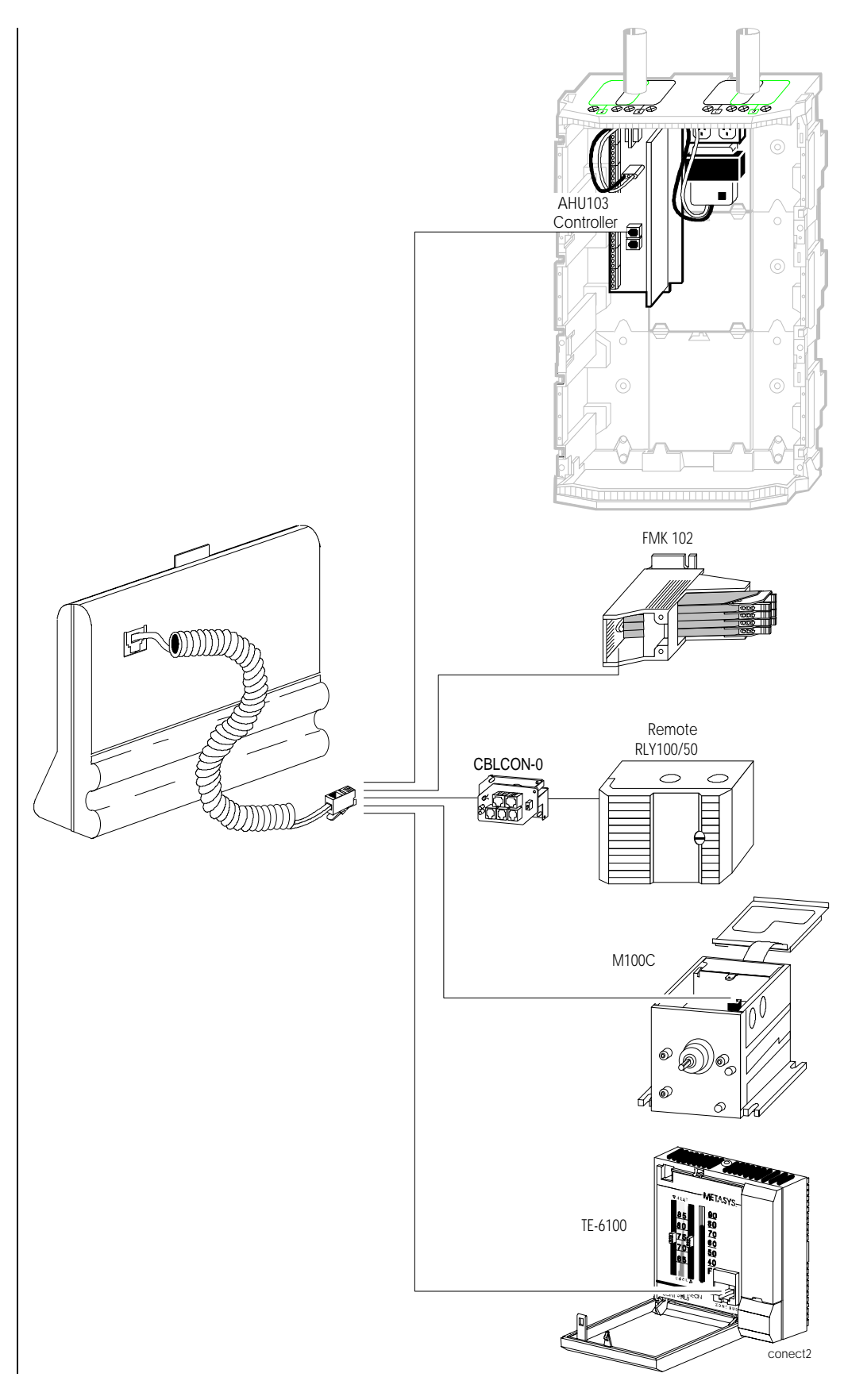

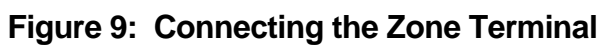

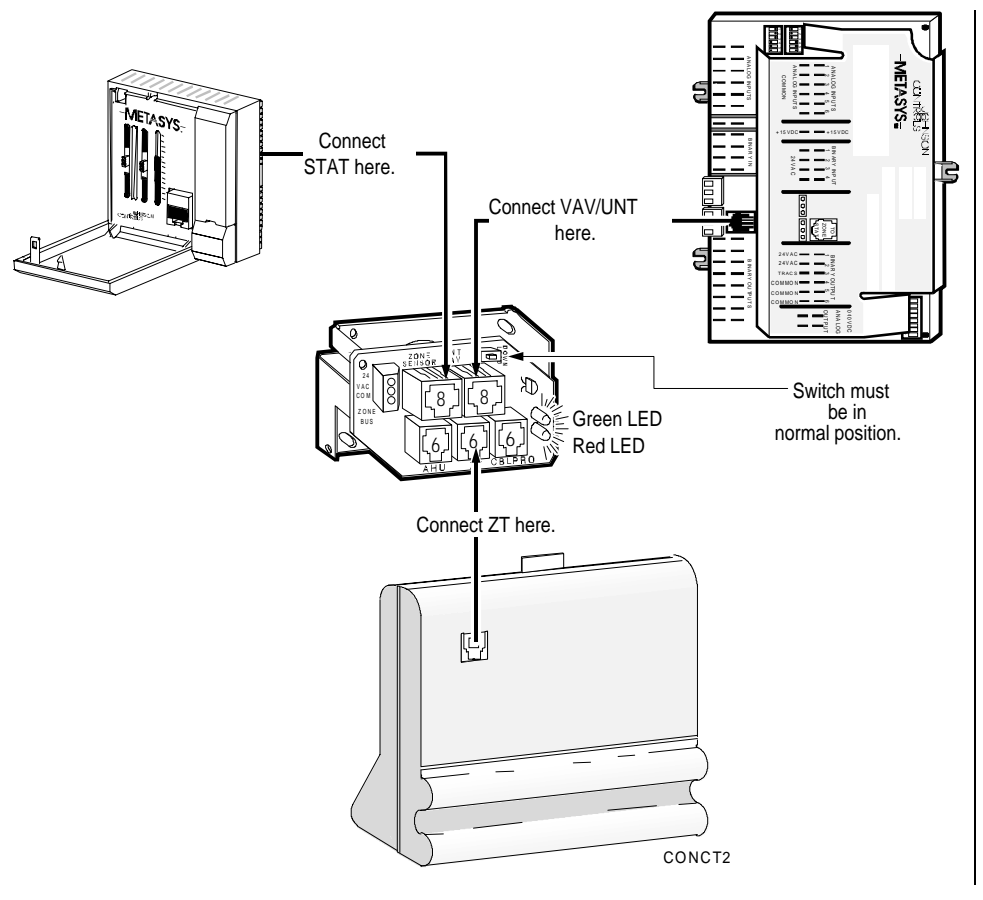

Other remote connections include permanently connecting to a UNT or VAV using the CBLCON-0 and TE-6100 Zone Sensor (Figure 10).

**Figure 10: Connecting Remote ZT to UNT/VAV with CBLCON-0 and Zone Sensor**

The Zone Terminal can be connected directly to a VAV/UNT through a Zone Sensor without the use of the CBLCON-0 (Figure 11). This is a portable application.

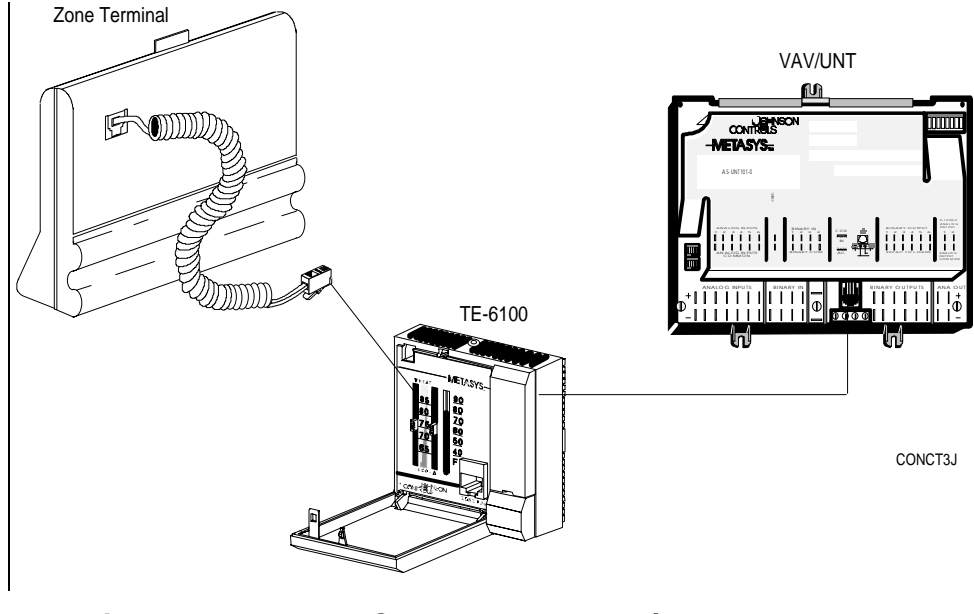

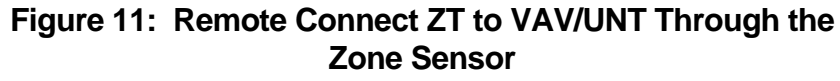

**EX** CAUTION: The ZT must be plugged into a **6-pin** telephone-type jack. Plugging the ZT into an 8-pin jack destroys the 8-pin receptacle and prevents the ZT from powering up.

### **Physical Installation of Wall Mountings and Bases**

**Enclosure Kit and Base Installation**

For optimum viewing, mount the ZT 65 inches from the floor to the top of the ZT unit.

Before attaching the Enclosure Kit (ENC100-0) to the wall, remove the rectangular knockouts at either the top or the bottom, depending on which end the wires will run through.

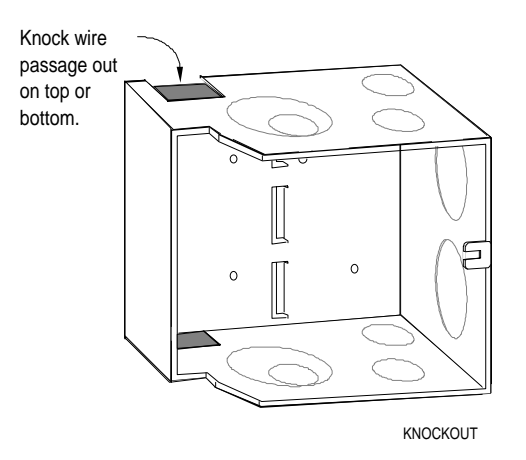

**Figure 12: Remove Knockouts**

Attach the Enclosure Kit (ENC100-0) to a flat surface or wall for direct connection of the ZT to an application specific controller. Pull wire through before attaching standoffs and screws for the plastic base.

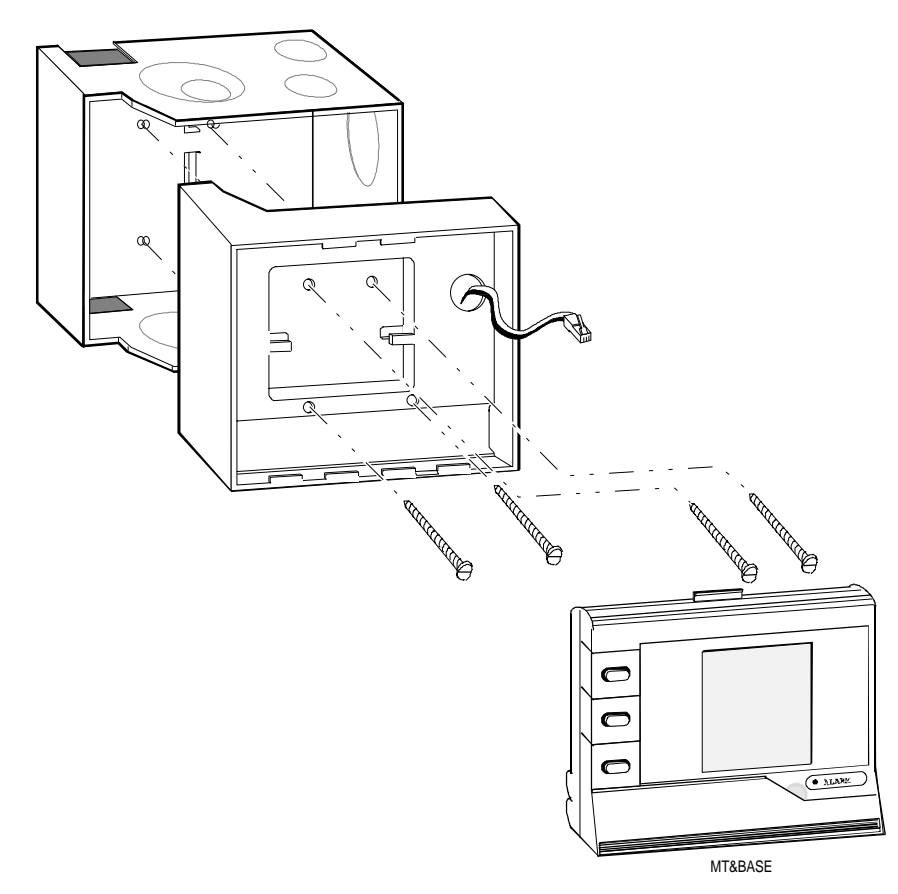

**Figure 13: Attaching the Enclosure Kit and Utility Mounting Base**

Attach the base, pulling the telephone jack type cord through the opening as shown below. Plug the cord into the back of the ZT, and snap the ZT into position.

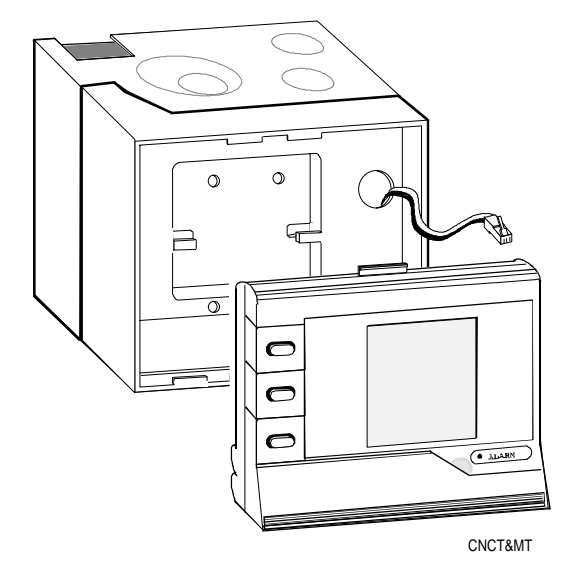

**Figure 14: Connecting and Mounting the ZT**

### **Wall Mount Installation**

For office or other types of remote connections, attach the Wall Mount to a flat surface or wall. Use three screws and plastic anchors (not provided). For easy reading, mount the ZT at least 65 inches from the floor to the top of the ZT.

- 1. Position the Zone Terminal Wall Mounting Base on the wall.
- 2. Mark the three mounting hole locations and remove the base.
- 3. Drill three holes for No. 6 anchors (not included) and install the anchors for mounting the base.
- 4. Thread the ZTU cable through the access hole in the back of the base.
- 5. Secure the Wall Mounting Base to the wall with three No. 6 screws.
- 6. Plug the ZTU cable in the back of the ZTU, and snap the ZTU into the base.

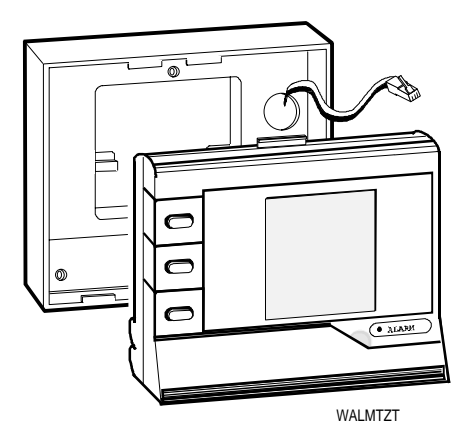

**Figure 15: Attaching ZT and Wall Mount**

**Mounting the ZTU Externally on the UPM**

Using the wall mounting base, follow the instructions below to mount the Zone Terminal on a UPM.

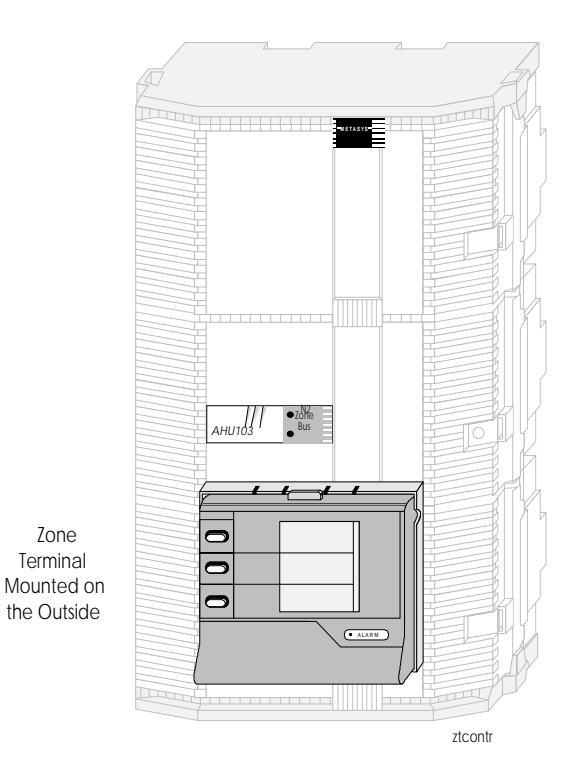

**Figure 16: Mounting the Zone Terminal on a UPM**

- 1. Position the Zone Terminal Wall Mounting Base flush on the cover at eye level (approximately 65 inches to top of ZT).
- 2. Mark mounting holes.
- 3. Mark cable hole.
- 4. Drill three size 3/32 inch pilot holes for mounting the base.
- 5. Drill 5/8 to 1 inch hole for cable.
- 6. Mount the base to the UPM cover using three No. 6 thread forming or sheet metal screws. Use a No. 6 x 3/4 inch screw for the top hole and two No. 6 x 1/2 inch screws for the bottom screws.

### **Mounting the ZT Behind a Window Enclosure in the UPM**

The Panel Unit in Poteau, Oklahoma has a bracket available for mounting the ZT behind a window that allows control equipment to be mounted behind the ZT, thereby maximizing the use of the UPM. Contact the Panel Unit for more information.

Bottom View of UP M **Z T UNT**

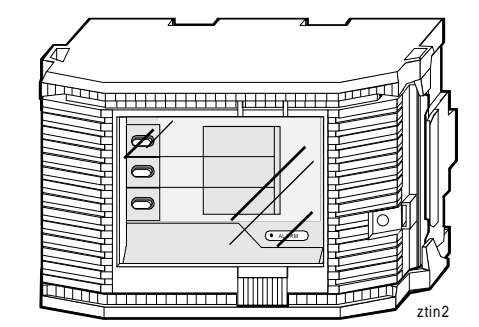

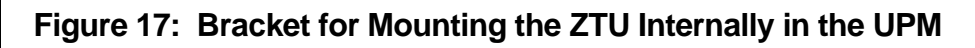

Use a large flat-head screwdriver and insert it in the bottom where the ZT and mounting base come together. Gently pry the ZT out of the mounting base. As you push the screwdriver in, the ZT slides up and then out.

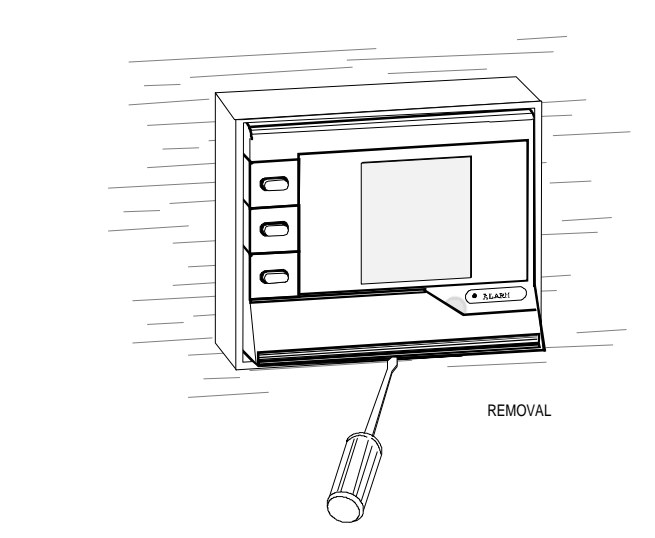

**Figure 18: Removing Mounted ZT**

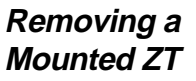

# **Troubleshooting Procedures**

#### **Troubleshooting Chart**

### **Table 2: Troubleshooting**

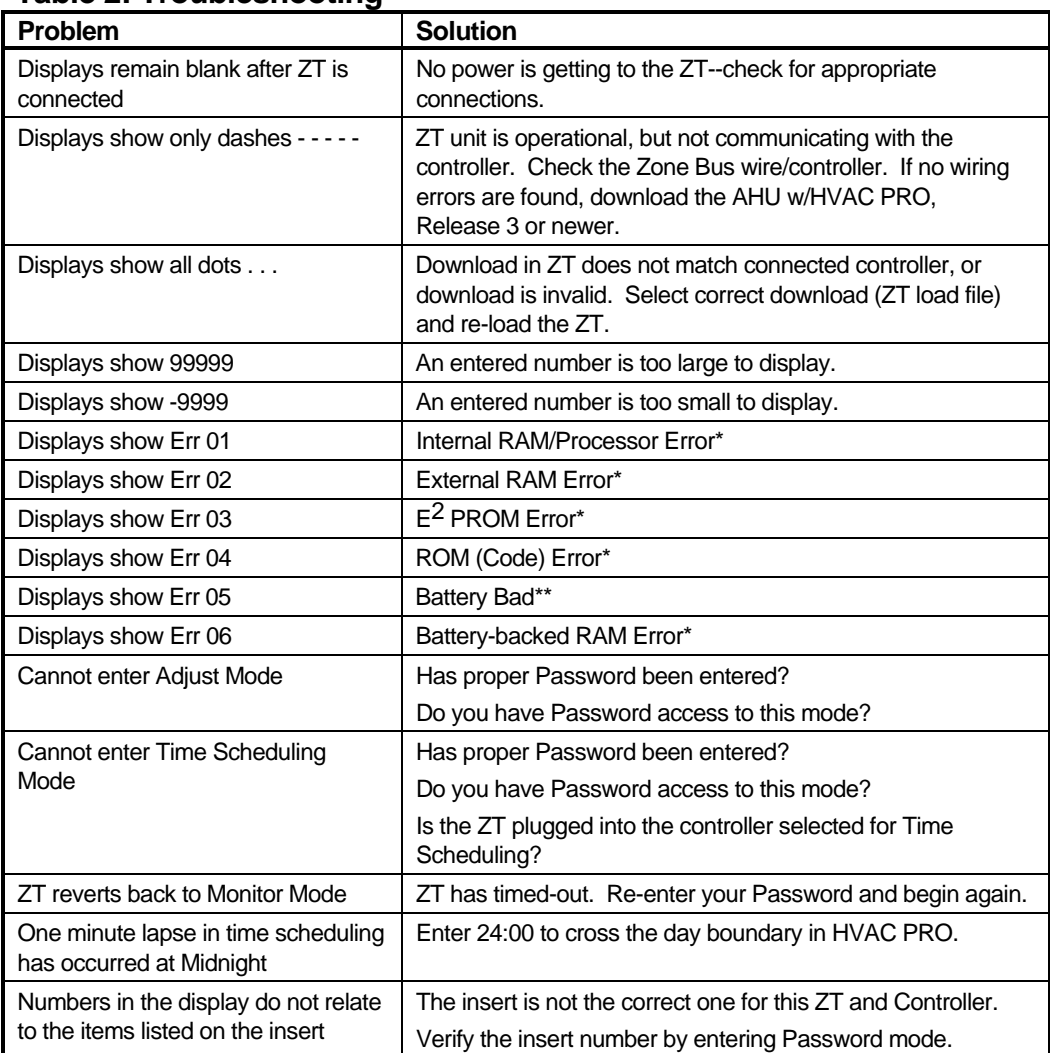

- \* For Errors 1, 2, 3, 4, and 6--Repower device two or three more times. If error still exists, disconnect ZT and run diagnostics by holding the Display Key 1 and Adjust Down  $(\downarrow)$  Key when the phone jack is plugged in. The word DIAG appears on Display 1 at the start, and all display segments light up for "Pass." When all segments light, push Display Key 1 two times, and then follow the prompts.
- \*\* For Error 5--This is only a warning and indicates the battery-backed data, specifically Time Scheduling, has been lost. If you press Enter, the ZT loads the default time schedule and you may continue. Replace the battery at your earliest convenience. Use a Panasonic® lithium or Ray-O-Vac®--battery number BR2325.

**Internal Diagnostic Error**

The figure below explains what the ZT is reporting in the event it fails its internal diagnostic. The digit "1" appears in displays 2 and 3 indicating where the error has occurred.

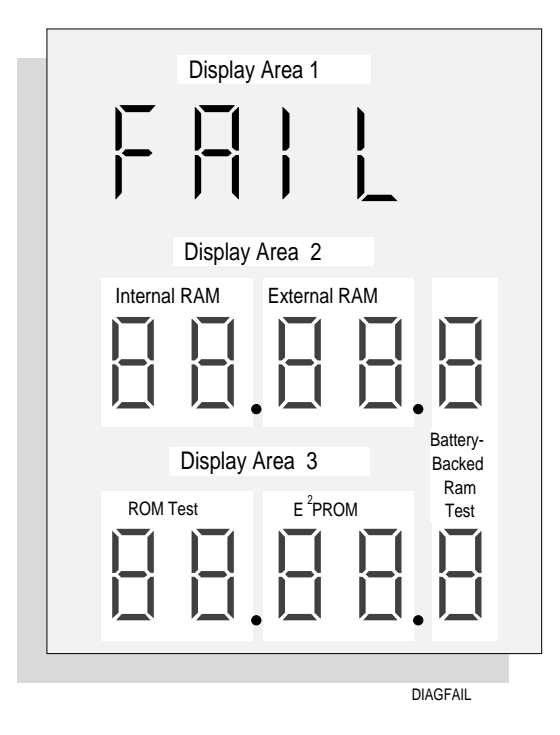

**Figure 19: Internal Diagnostics**

# **Ordering Information**

The Zone Terminal includes the ZT, three inserts, one time schedule overlay, and one 6-pin coiled telephone style cord.

The Zone Terminal can be ordered from the nearest Johnson Controls branch office or wholesale distributor.

#### **Accessories**

#### **Table 3: Accessories**

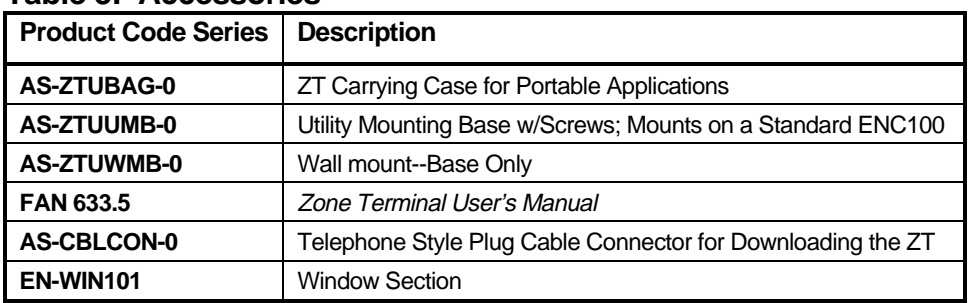

### **Specifications**

### **Table 4: Specifications**

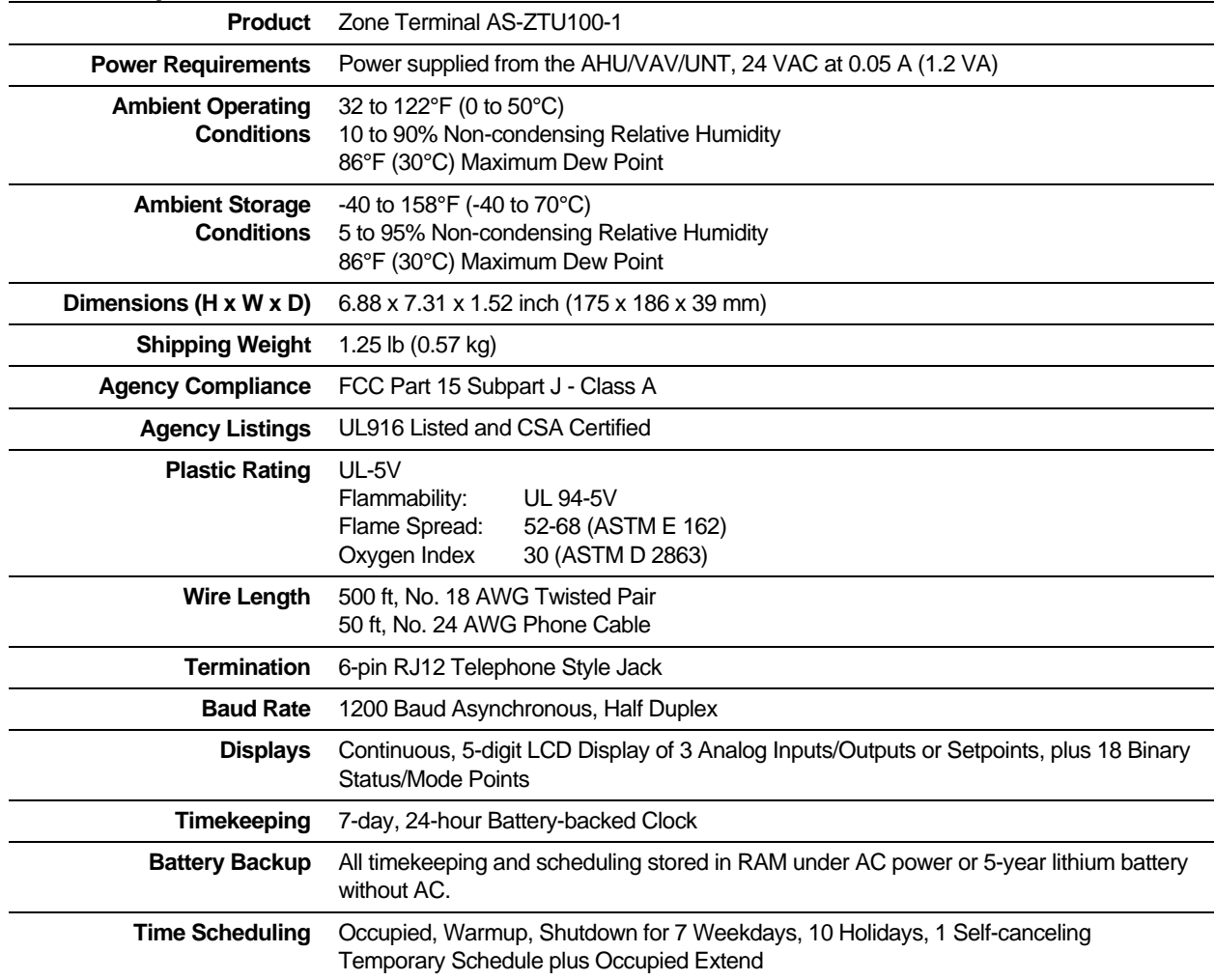

The performance specifications are nominal and conform to acceptable industry standards. For application at conditions beyond these specifications, consult the local Johnson Controls office. Johnson Controls, Inc. shall not be liable for damages resulting from misapplication or misuse of its products.

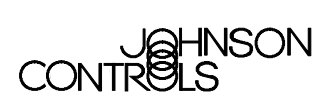

Milwaukee, WI 53201

**Controls Group FAN 636.3**<br>
507 E. Michigan Street **FAN 636.3**<br>
407 E. Michigan Street **Facta Agents Facta Agents Facta Agents Facta Agents Facta Agents Facta Agents FAN 636.3** 507 E. Michigan Street **Application Specific Controllers Technical Manual**<br>19.5.A. P.O. Box 423 Printed in U.S.A.